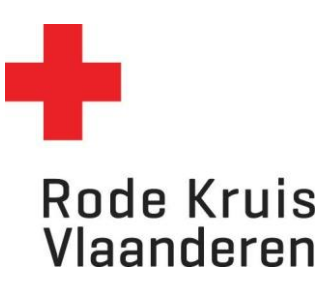

## **Een Rapport maken**

Voor voorzitters *Datum laatste aanpassingen: 05.02.2024*

1. Controleer eerst of je in het juiste dienstverband 'voorzitter' zit, indien je meerdere dienstverbanden hebt. Dit doe je door rechts bovenaan op het icoon zoals hieronder omcirkeld te klikken en je dienstverband als voorzitter te selecteren. Als je maar één dienstverband hebt, zal je dit icoon niet zien en is deze stap niet nodig.

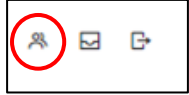

2. Klik via het menu bovenaan op *Rapportage* of via de blauwe tegel *Mijn rapporten* op de homepagina.

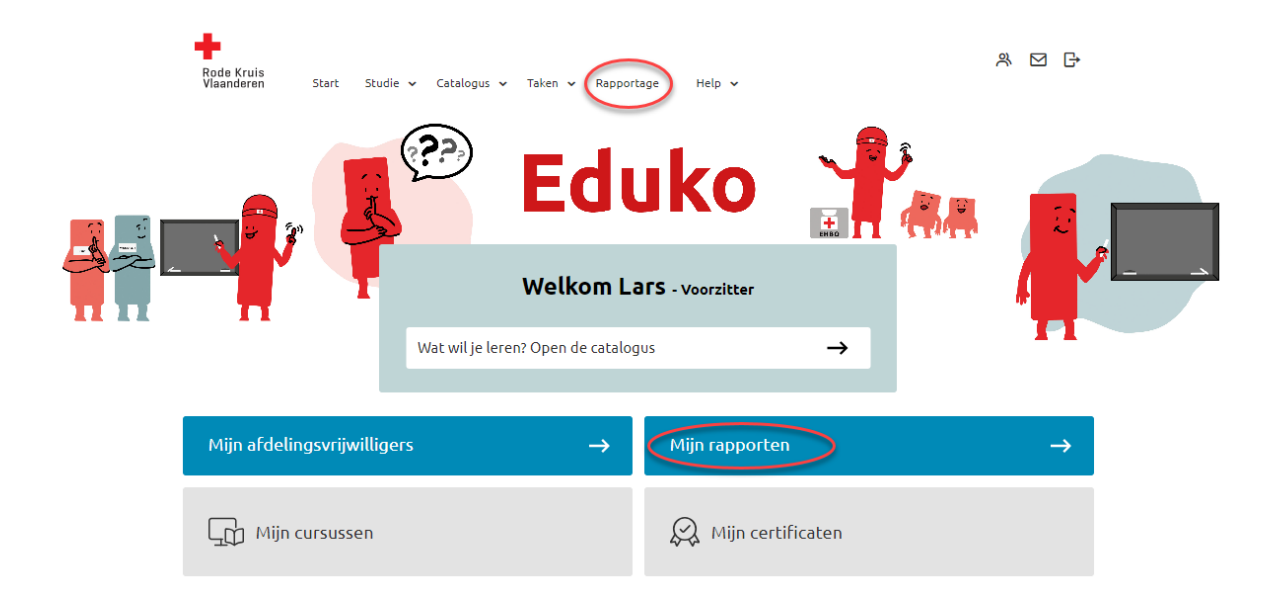

- 3. Je ziet een overzicht van de verschillende soorten rapporten:
	- o **Rapportwizard**: standaardrapporten met reeds vooraf ingestelde parameters
	- o **Organisatierapporten**: rapporten over (een deel van) de organisatie waarbij een organisatie (bijv. afdeling) en eventueel de periode moet worden gepreciseerd.
	- o **Studieresultaten:** rapporten waarbij de uitvoering/programma en eventueel de deelnemer en/of de periode moet worden gepreciseerd.
	- o **Certificaatrapporten:** rapport waarbij de organisatie, het certificaat en eventueel de periode gepreciseerd moet worden.

Opgelet: 'Aanvullende criteria' moeten niet ingevuld worden.

# **Rapportwizard**

Er zijn enkele standaardrapporten reeds voor jou geconfigureerd. Klik op *Rapportwizard* om deze te raadplegen.

### Rapportwizard

Hieronder een overzicht van alle rapporten die met behulp van de Rapportwizard zijn opgesteld.

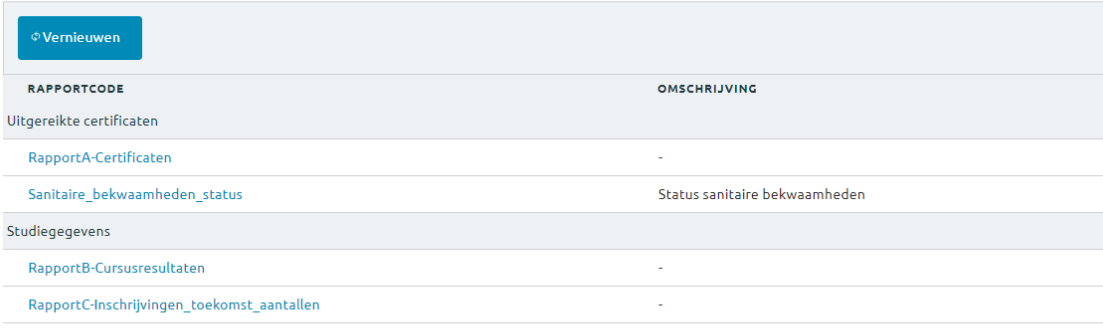

- 1. Kies een rapport dat je wilt bekijken. Een nieuw venster opent zich. **Je hoeft de gegevens hierin niet aan te passen**, maar onder Rapport publiceren als wel te kiezen in welk bestandstype je het wilt openen:
	- a. HTML-document: de snelste manier en kan makkelijk afgedrukt worden.
	- b. Excel-document: handig als je gegevens wil filteren.
	- c. CSV-document = wordt eerder gebruikt voor softwarematig dataexport en is minder relevant voor jou.
	- d. Eenvoudig HTML-document = dit is minder gebruiksvriendelijk voor jou.
	- e. PDF-bestand = dit is erg gebruiksvriendelijk en kan makkelijk afgedrukt worden

#### *Denk aan het milieu voordat je een document print!*

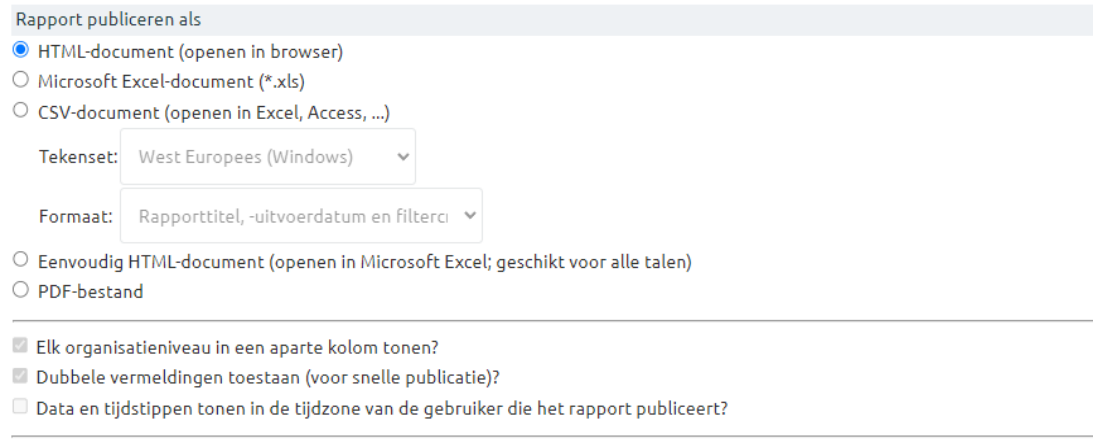

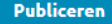

Publiceren als Opgeslagen rapport

2. Klik op **Publiceren** om het rapport te openen (indien HTML-document) of te downloaden (indien Excel of PDF).

**Tip:** Wil je hetzelfde rapport achteraf nog eens kunnen oproepen in Eduko? Kies dan voor *Publiceren als opgeslagen rapport*. Op termijn krijg je dan een overzicht van alle rapporten die je hebt getrokken.

3. Indien je koos voor een HTML-document, kan je de gegevens alfabetisch of chronologisch sorteren door middel van de pijltjes naast de kolomtitels. Indien je koos voor een Excel-bestand, kan je de filteropties in Excel zelf gebruiken.

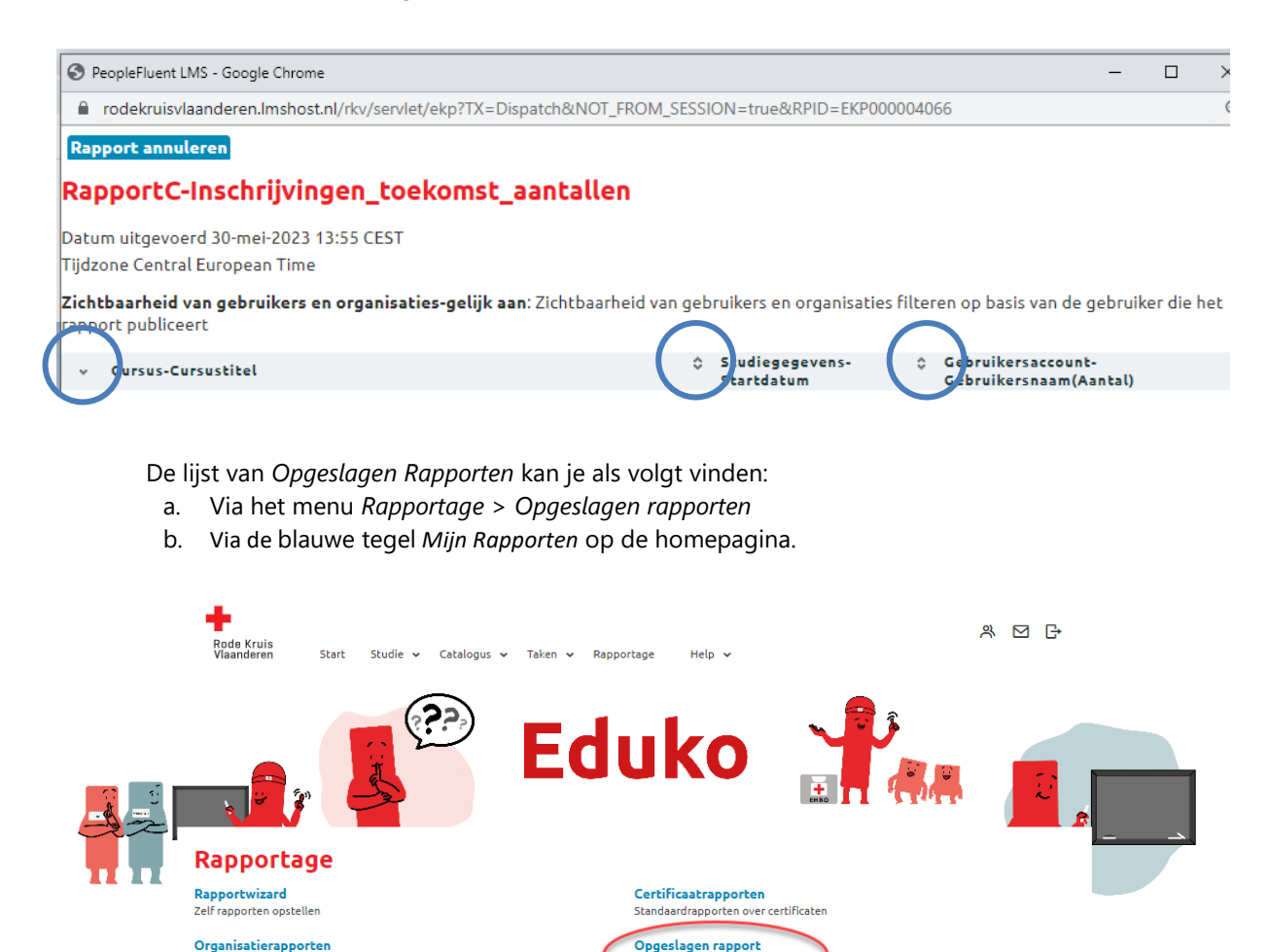

c. Als je al in de *Rapportenwizard* bent, zweef je met je muis over de term *Rapportage*. Hier kies je onder *Instellingen* voor *Opgeslagen rapport.*

 $\sim$ 

slagen rapporten bekijker

standaardrapport

Studierapporten

.<br>en over organisaties

Standaardrapporten over studiegegevens

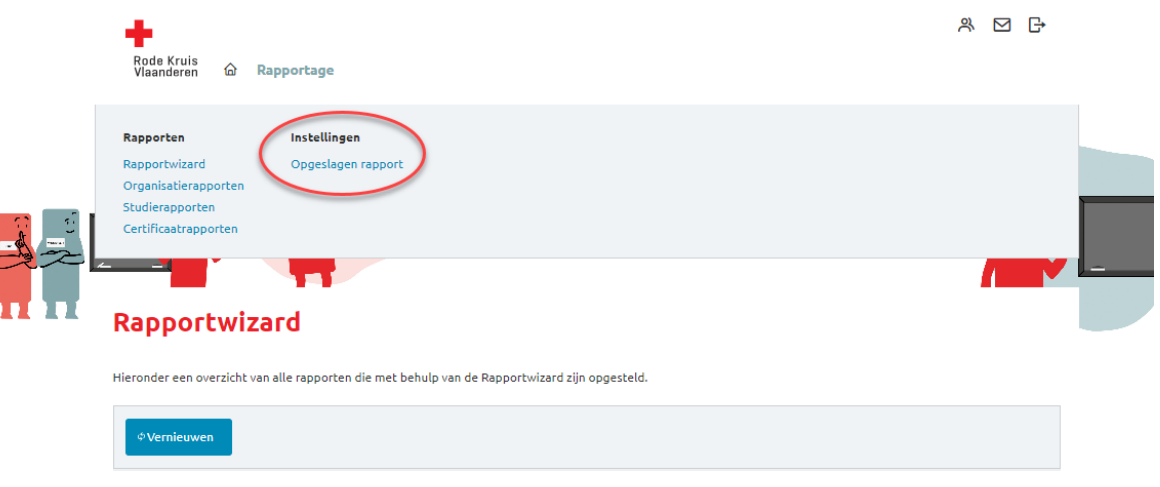

## **Organisatie-, studie- en certificaatrapporten**

Voor deze rapporten is het nodig om enkele parameters zoals organisatie, uitvoering/programma of deelnemer te preciseren.

OPMERKING: Aanvullende criteria die zichtbaar worden als je 'Aanvullende criteria tonen' aanklikt moeten niet ingevuld worden!

- 1. Ook hier kies je het bestandstype waarin je het rapport wil bekijken
	- a. HTML-document: de snelste manier en kan makkelijk afgedrukt worden.
	- b. Excel-document: handig als je gegevens wil filteren.
	- c. PDF-bestand = dit is erg gebruiksvriendelijk en kan makkelijk afgedrukt worden
- 2. Kies de Organisatie indien nodig: dit is meestal de eigen afdeling. Ben je actief of verschillende organisatieniveaus? Dan kan je hier beslissen over welk deel je een rapport wil maken. Vink de entiteit aan en klik onderaan op 'Doorgaan'.

### Organisatie kiezen

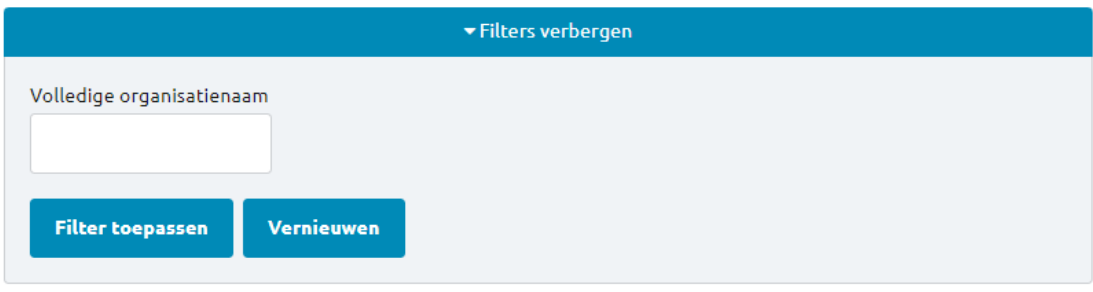

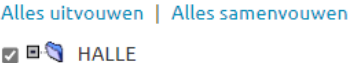

- 3. Uitvoering of Progamma selecteren:
	- a. klik op 'Filter toepassen' om alle beschikbare cursussen weer te geven. Zoek je een specifieke cursus? Typ dan de titel of gebruik andere filters en klik op 'Filter toepassen'
	- b. Klik op de uitvoering in het vak Zoekresultaat
	- c. Verplaats de cursus naar 'Geselecteerd' door op het neerwaartse pijltje (V) te klikken.
	- d. Klik op doorgaan.

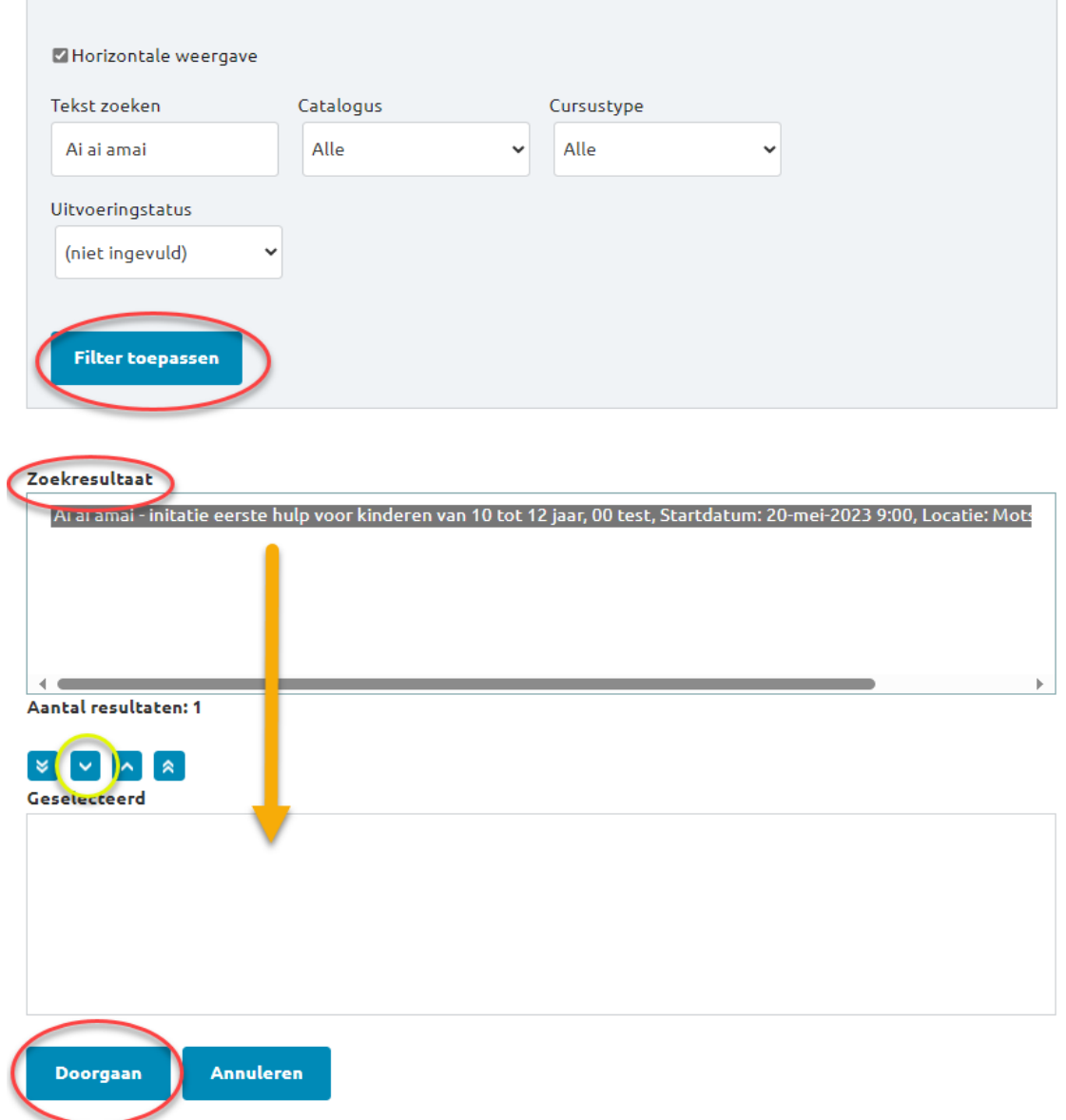

- 4. Deelnemer selecteren:
	- a. klik op 'Zoeken' om alle personen binnen uw organisatie weer te geven. Zoek je een specifieke persoon? Typ dan de naam of gebruik andere filters en klik op 'Zoeken'
	- b. Klik op de juiste persoon in het vak Resultaten OPGELET: als een persoon meerdere dienstverbanden heeft (bijv. voorzitter & docent & opleidingsplanner) komt deze persoon verschillende keren voor in de lijst. Kies in dat geval 'deelnemer'.
	- c. Verplaats de persoon naar 'Geselecteerd' door op het neerwaartse pijltje (V) te klikken.

d. Klik op doorgaan.

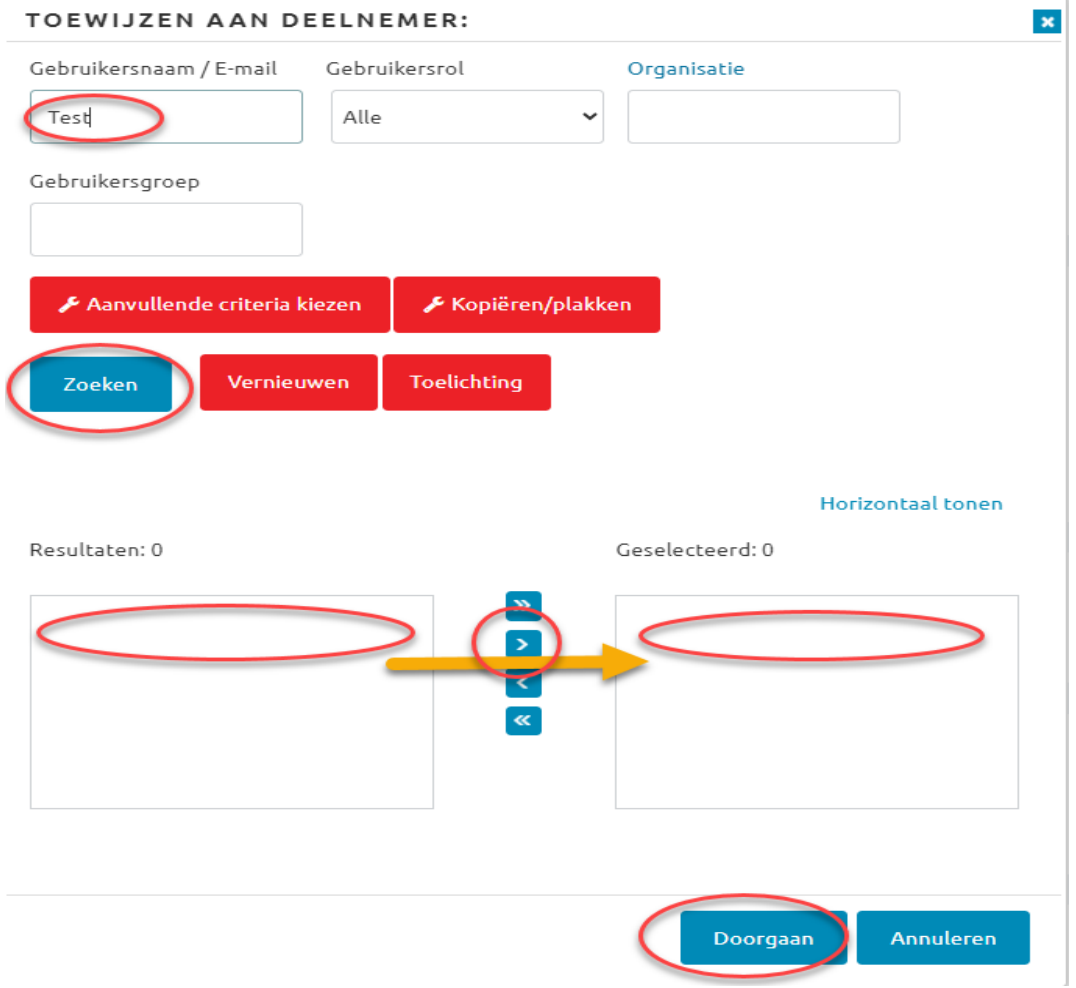

### **Extra info over de verschillende rapporten in EDUKO:**

Je ziet verschillende soorten rapporten (niet elke rol heeft toegang tot alle rapporttypes). Er zijn enkele standaardrapporten reeds voor jou geconfigureerd. De verschillende types van rapporten zijn:

- [Organisatierapporten:](https://rodekruisvlaanderen.lmshost.nl/rkv/servlet/ekp?TX=STANREPT&RG=0) Standaardrapporten over de cursussen, gebruikers en vooruitgang van gebruikers binnen een organisatie.
- [Studierapporten:](https://rodekruisvlaanderen.lmshost.nl/rkv/servlet/ekp?TX=STANREPT&RG=1) Standaardrapporten over studiegegevens van gebruikers, presentielijsten van uitvoeringen, certificaten van een gebruiker, opleidingen gekoppeld aan een docent,… . Kortom, meest gebruikte rapporttype.
- [Examen-/vraagrapporten:](https://rodekruisvlaanderen.lmshost.nl/rkv/servlet/ekp?TX=STANREPT&RG=3) Standaardrapporten over examen en vragen. Momenteel niet in gebruik binnen onze organisatie.
- [Compliance-rapporten:](https://rodekruisvlaanderen.lmshost.nl/rkv/servlet/ekp?TX=STANREPT&RG=2) Standaardrapporten over voltooiing van cursussen door gebruikers.
- [Certificaatrapporten:](https://rodekruisvlaanderen.lmshost.nl/rkv/servlet/ekp?TX=STANREPT&RG=9) Standaardrapporten over de uitreiking van certificaten en certificaten die verlopen.
- [Systeemrapporten:](https://rodekruisvlaanderen.lmshost.nl/rkv/servlet/ekp?TX=STANREPT&RG=4) Standaardrapporten over systeemactiviteit, activiteiten van gebruikers en nieuwe gebruikers.
- [Geplande rapporten:](https://rodekruisvlaanderen.lmshost.nl/rkv/servlet/ekp?TX=LISTSCHEDULEREPORT) Rapporten die door de organisatie voorzien zijn. Deze geven voorzien om op bepaalde tijdstippen uitgezonden te worden naar de betrokkenen.
- [Opgeslagen rapport:](https://rodekruisvlaanderen.lmshost.nl/rkv/servlet/ekp?TX=BATCHREPORT) Rapporten die je eerder hebt aangemaakt en waarvan je hebt aangegeven om het op te slaan. Die opgeslagen rapporten kan je hier bekijken.
- [Rapportwizard:](https://rodekruisvlaanderen.lmshost.nl/rkv/servlet/ekp?TX=REPORTINTRO) Zelf rapporten opstellen op basis van eigen gekozen parameters.